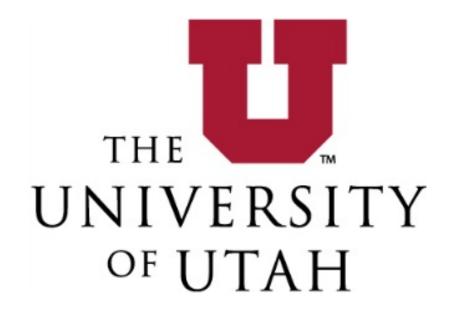

# Sharing Faculty Files with Student Advisory Committee (SAC)

# **Contents**

| Reminder: Only share pertinent files with SAC members                        | : |
|------------------------------------------------------------------------------|---|
| Creating SAC Committee in Interfolio                                         |   |
| <u> </u>                                                                     |   |
| Method 1: Manually select files & share with committee                       |   |
| Method 2: Add SAC to case & edit settings of files that should not be shared | 5 |
| Method 3: Upload files to secure Ubox folder and share link with SAC         | 8 |

### Reminder: Only share pertinent files with SAC members

- 1. Candidate's CV
- 2. Candidate's teaching and mentoring materials, including any teaching and mentoring statement or philosophy
- 3. Course feedback materials
- 4. Information collected during the general feedback period

To ensure SAC members have access to only-relevant files, use one of the three methods outlined below.

- Method 1: Manually select files from case & share (preferred method)
- Method 2: Add SAC to case & edit settings of files that should not be shared
- Method 3: Upload files to a secure Ubox folder and share link

For methods 1 and 2: first ensure the SAC has been added as a committee in Interfolio.

### **Creating SAC Committee in Interfolio**

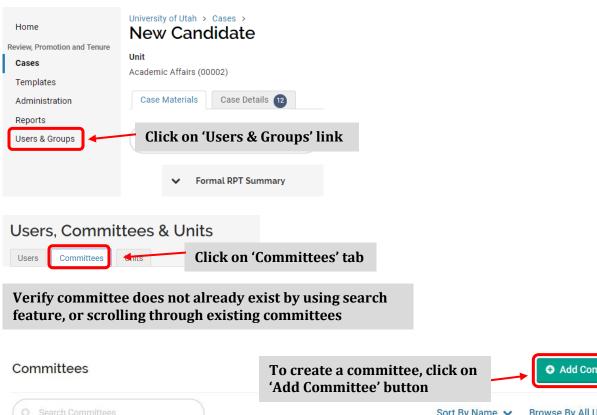

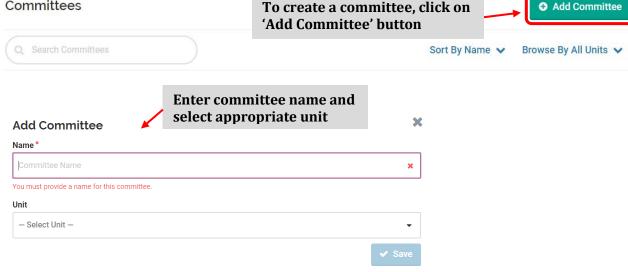

## Method 1: Manually select files & share with committee

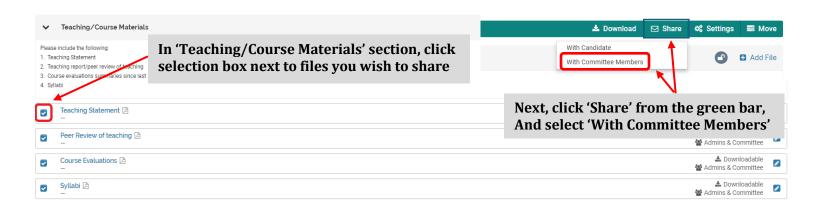

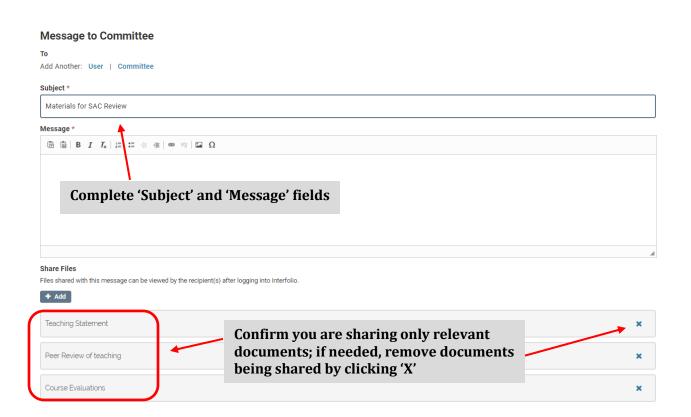

# Method 2: Add SAC to case & edit settings of files that should not be shared

First, you must edit settings of documents that should not be viewed by SAC.

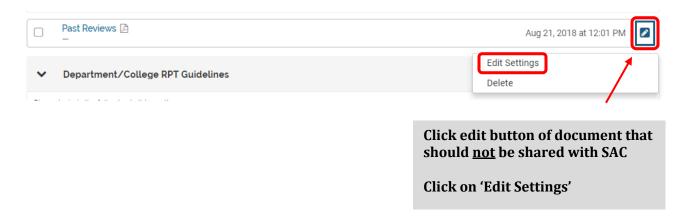

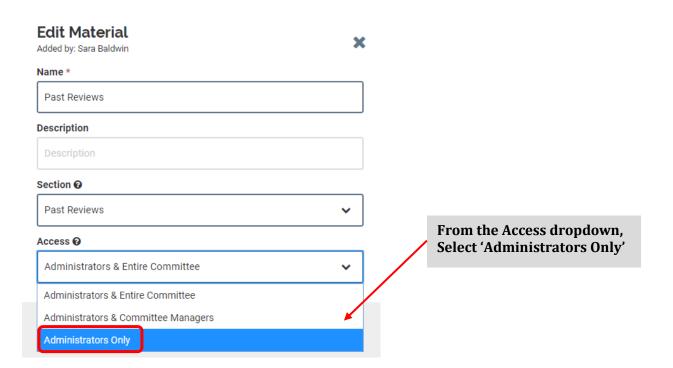

Next, add SAC committee to the case using the steps below.

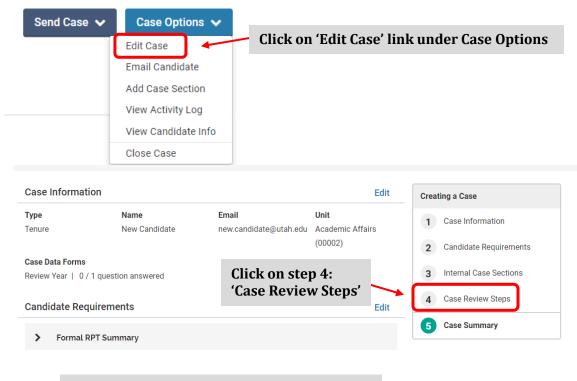

### Scroll down and find appropriate committee

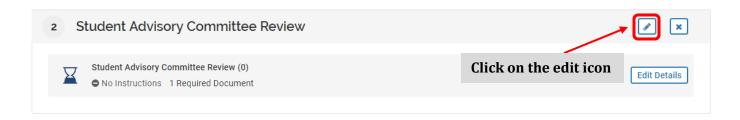

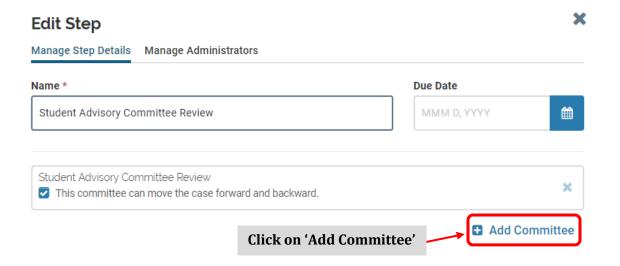

### **Edit Step**

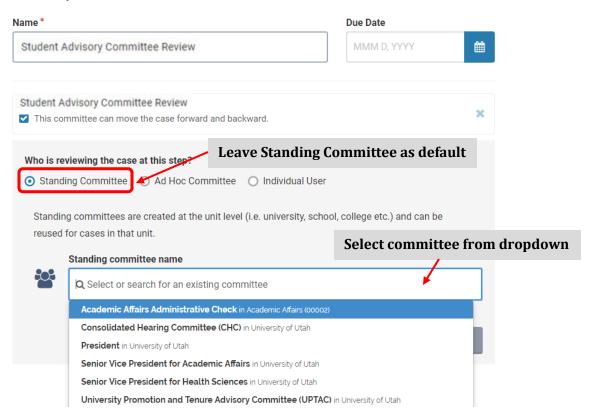

×

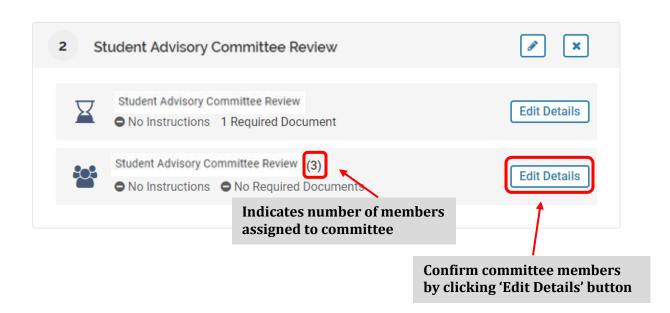

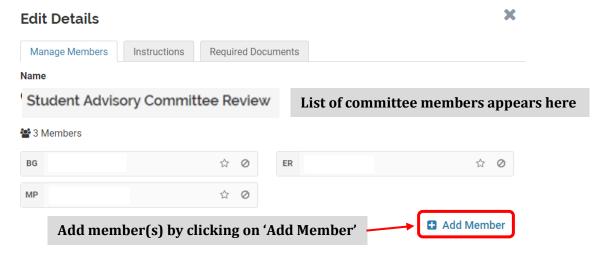

Note: When sharing with other committees later in the process, be sure to change settings Access settings to "Administrators & Committee Managers."

### Method 3: Upload files to secure Ubox folder and share link with SAC

Using your CIS login ID and password, use the following link to upload files into Ubox: <a href="https://box.utah.edu/">https://box.utah.edu/</a>

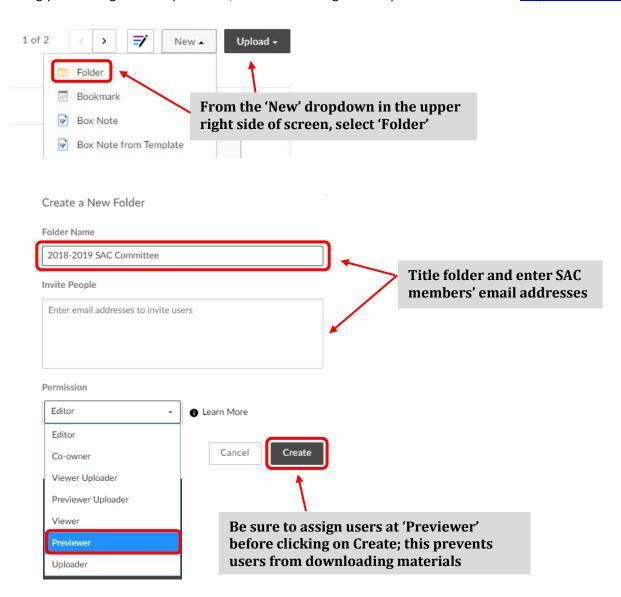

Next, open the new folder and use the same steps listed above to create individual faculty folders.

Within the faculty folders, drag and drop the following:

- 1. Candidate's CV
- 2. Candidate's teaching and mentoring materials, including any teaching and mentoring statement or philosophy
- 3. Course feedback materials
- 4. Information collected during the general feedback period

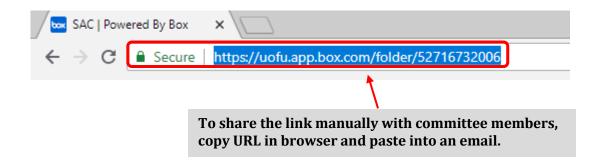